## MKZintern: Installation der Citrix Workspace App und Zugriff auf MKZintern

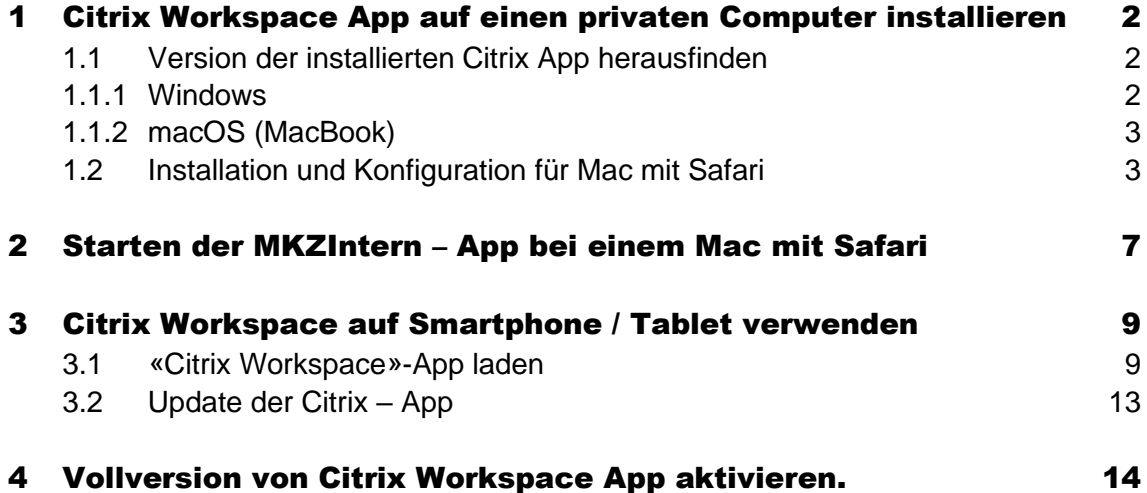

# <span id="page-1-0"></span>1 Citrix Workspace App auf einen privaten Computer installieren

Warum «Citrix Workspace App»? Die MKZ-Anwendungen (MKZIntern) laufen aus Sicherheitsgründen nicht lokal auf Ihrem Computer, sondern im Rechenzentrum der Stadt Zürich. Mithilfe der Software «Citrix Workspace App» werden die Anwendungen auf Ihrem Computer visuell dargestellt.

Laden Sie die Software «Citrix Workspace App» auf Ihren Computer (Laptop oder Desktop) herunter und installieren Sie sie. «Citrix Workspace App» gibt es für jede Plattform (insbesondere macOS, Windows).

Zum Download: [https://www.citrix.de/downloads/workspace-app/.](https://www.citrix.de/downloads/workspace-app/)

Detaillierte Angaben zur Installation machen wir gleich etwas weiter unten.

### <span id="page-1-1"></span>1.1 Version der installierten Citrix App herausfinden

Sie haben das Citrix - Programm bereits installiert und möchten wissen, welche Version Sie haben. Mit den folgenden Schritten können Sie Ihre Citrix - Version auf vorhandene Updates prüfen.

#### <span id="page-1-2"></span>1.1.1 Windows

Gehen Sie zum Info – Bereich der Taskleiste am rechten unteren Bildschirmrand.

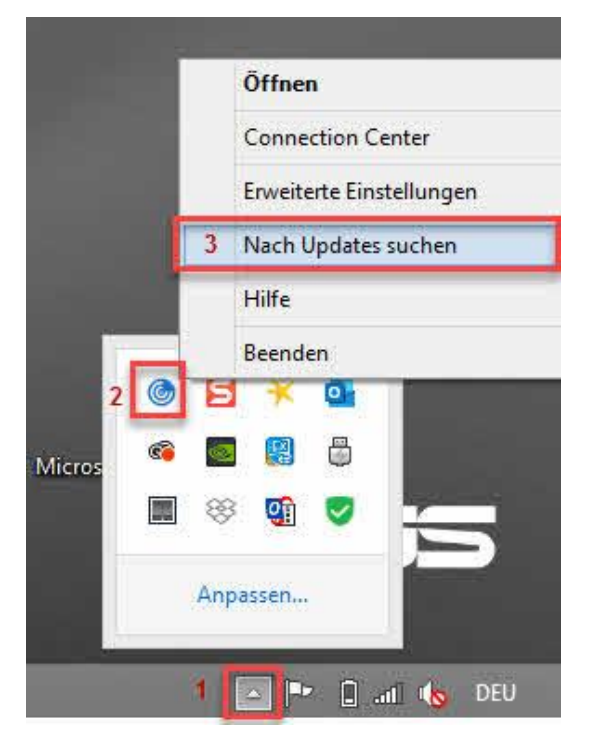

- 1. Klick auf Dreieck in der Taskleiste, rechter Bereich.
- 2. Rechtsklick auf Citrix-Symbol.
- 3. Klick auf 'Nach Updates suchen'.

KMHS

#### <span id="page-2-0"></span>1.1.2 macOS (MacBook)

Gehen Sie zum Funktion - Menü am oberen rechten Bildschirmrand.

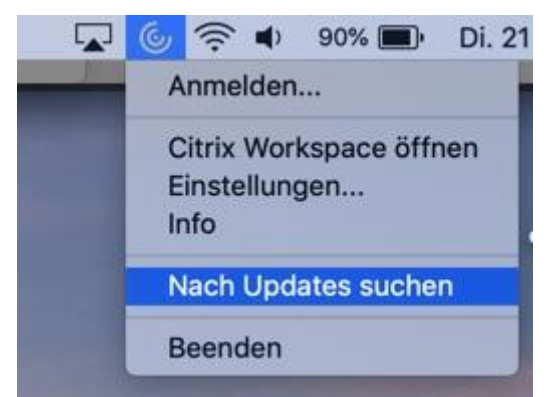

- 1. Klick [auf Citrix-Symbol.](#page-8-1)
- <span id="page-2-1"></span>2. [Klick auf 'Nach Updates suchen'.](#page-12-0)

### 1.2 [Installation und Konfiguration für Mac mit Safari](#page-13-0)

Gehen Sie auf die Webseite von Citrix Workspace App: https://www.citrix.com/dede/downloads/workspace-app/

Wählen Sie den Menüpunkt «Workspace app for Mac» und dann die neuste Version von der Workspace App aus. Laden Sie die Citrix Workspace App herunter.

Die App wird auf Ihrem Mac in den Download – Bereich heruntergeladen. Das kann mehr als eine Minute dauern.

Ist der Download Vorgang beendet, klicken Sie am unteren Bildschirmrand im Download – Bereich auf die Schaltfläche "CitrixWorkspaceApp.dmg", um die ausführende Datei zu starten.

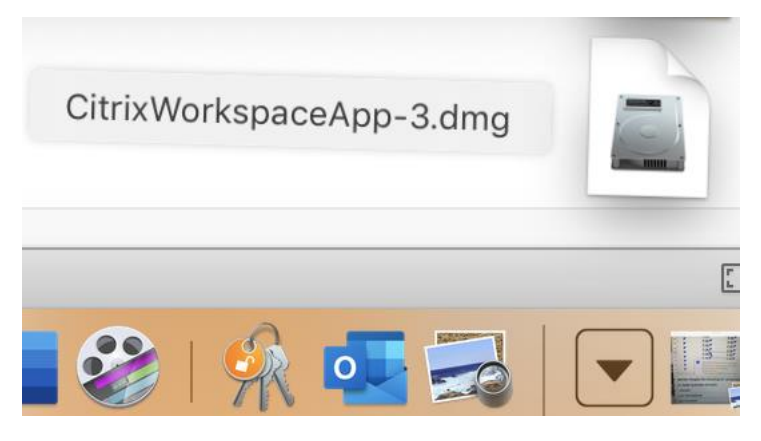

Klicken Sie auf 'Install Citrix Workspace', um fortzufahren.

KMHS

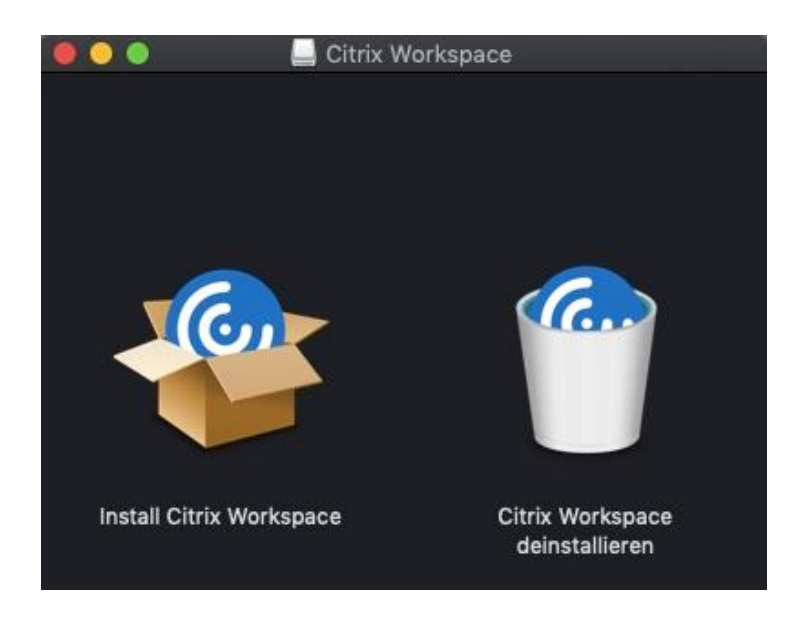

Beim Sicherheitsfenster auf die Schaltfläche "Fortfahren" klicken, um mit der Installation zu beginnen.

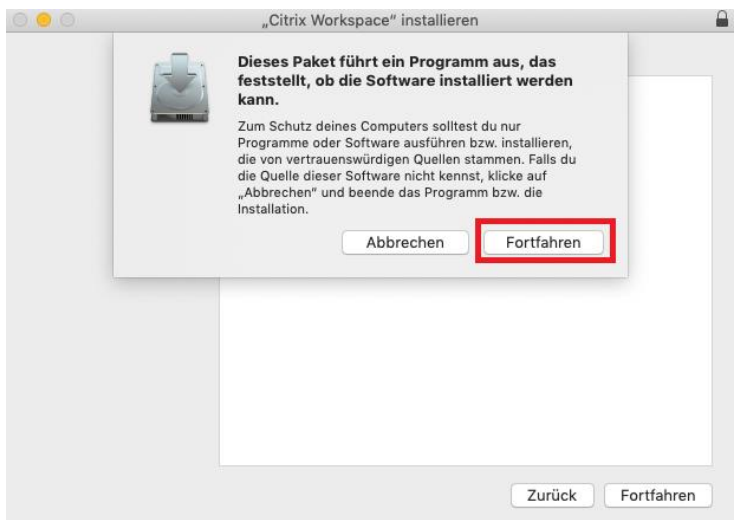

Das Willkommens-Fenster - Schritt Einführung - wird angezeigt. Klicken Sie auf "Fortfahren", um zum nächsten Fenster zu gelangen.

 $+MHS$ 

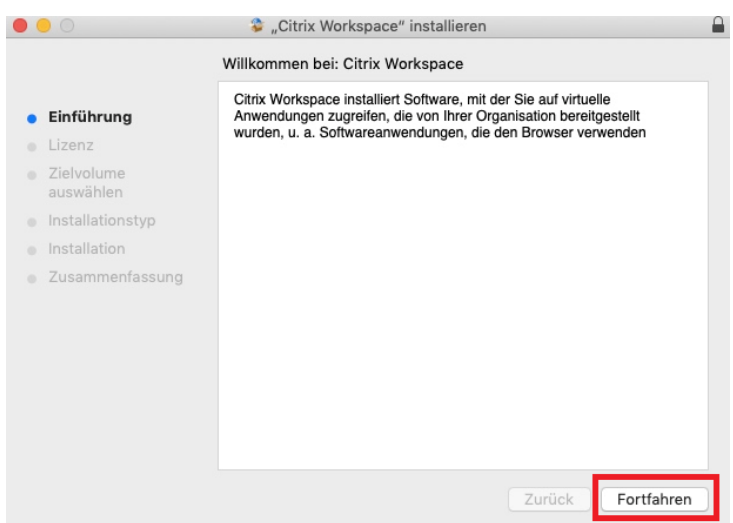

Die Angaben der Lizenzvereinbarung bestätigen Sie mit einem Klick auf die Schaltfläche "Fortfahren".

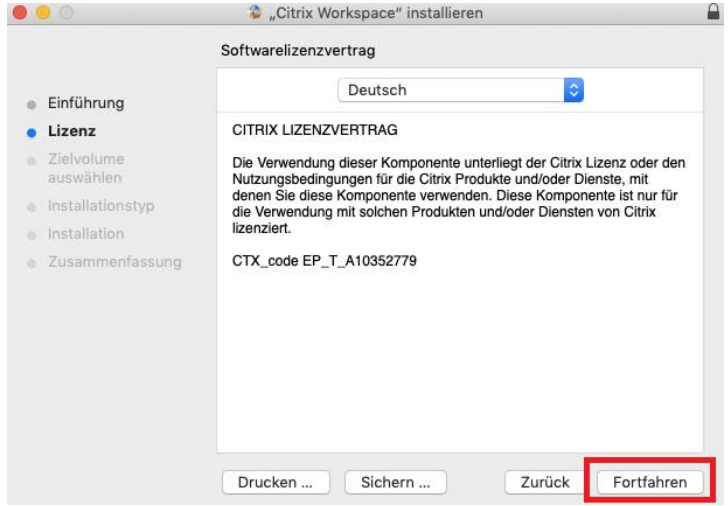

Im angezeigten Fenster können Sie die Lizenzvereinbarung mit "Lizenz lesen" durchlesen und anschliessend mittels Schaltfläche "Akzeptieren" weiterfahren.

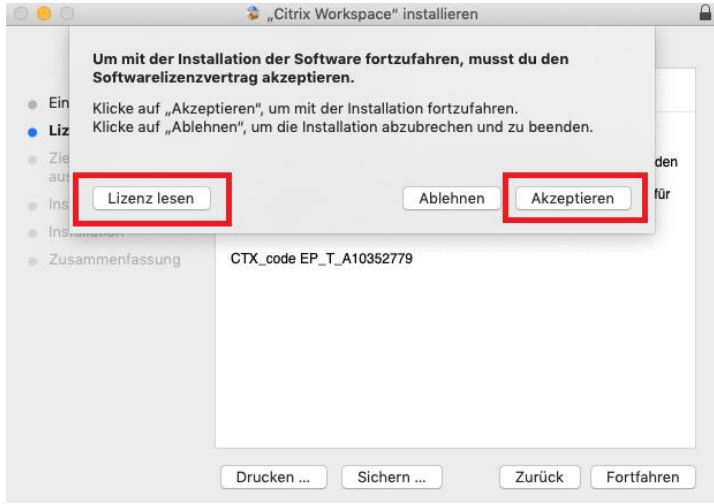

 $MMS$ 

Übernehmen Sie beim Schritt Installationstyp die Angaben mittels einem Klick auf die Schaltfläche "Installieren".

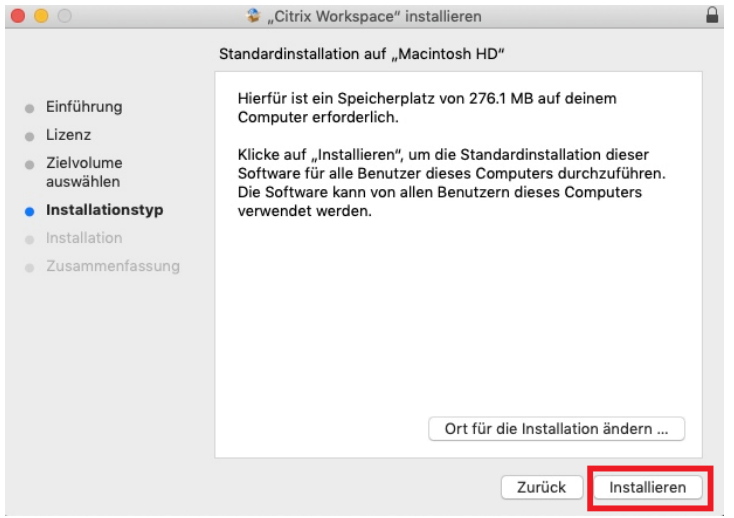

Tippen Sie Ihren Benutzernamen und das Passwort ein, mit dem Sie auf Ihrem Mac Admin-Rechte besitzen, um die Erlaubnis zum Installieren zu geben. Starten Sie mit einem Klick auf "Software installieren".

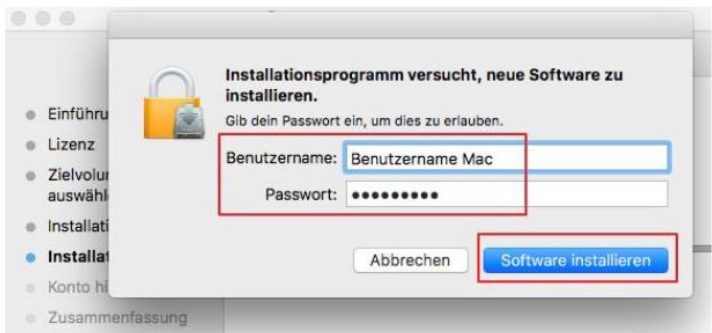

Falls die Installation erfolgreich beendet wurde, wird die Zusammenfassung am Bildschirm angezeigt. Sie können dieses Fenster mit "Schliessen" beenden.

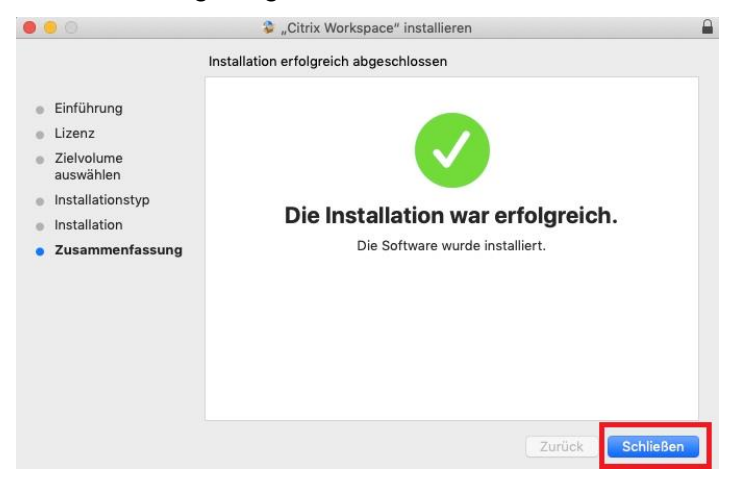

 $+MHS$ 

Weiter geht es mit einem Klick auf die Schaltfläche "In den Papierkorb legen".

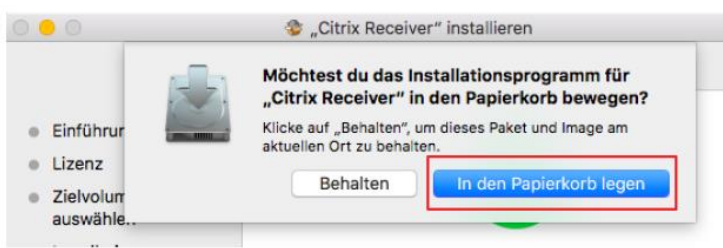

Die Installation ist abgeschlossen.

# <span id="page-6-0"></span>2 Starten der MKZIntern – App bei einem Mac mit Safari

Gehen Sie in Ihrem Browser auf die Login – Seite

<https://kits-zuerinet.stadt-zuerich.ch/> und melden Sie sich an.

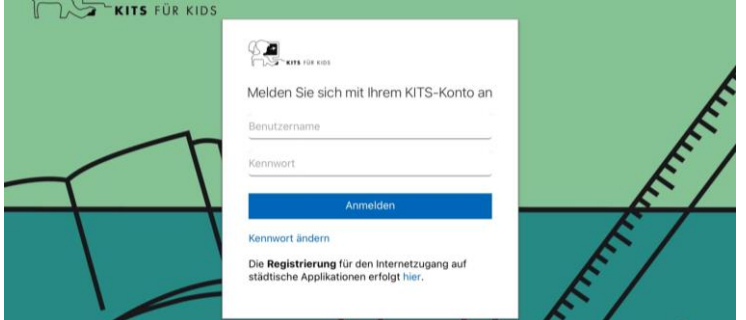

Nach erfolgreicher Anmeldung am Stadt-Netz klicken nun einmal auf die App "MKZIntern".

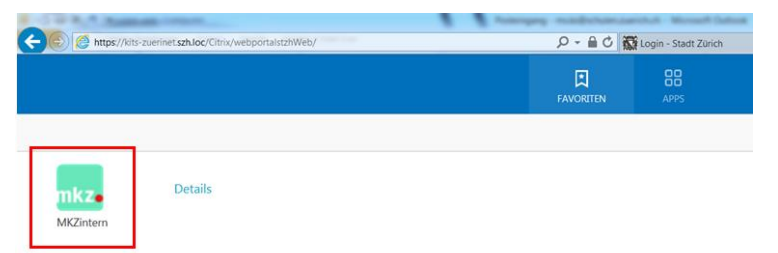

Eine Scheibe "fliegt" nun in den Download – Bereich:

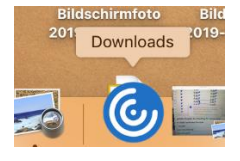

KMHS

Klicken Sie auf den Download – Bereich und wählen die Datei mit der Endung .ica

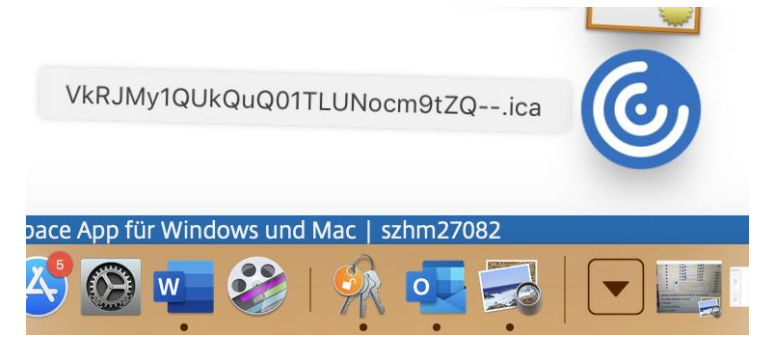

Das Symbol im den Download – Bereich ändert sich (Citrix Viewer)

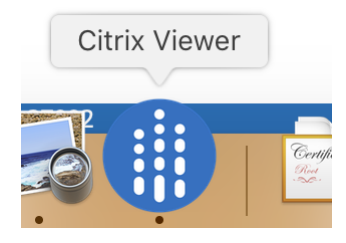

Nach ein paar Sekunden erscheint die graue Box "Anwendung wird gestartet"

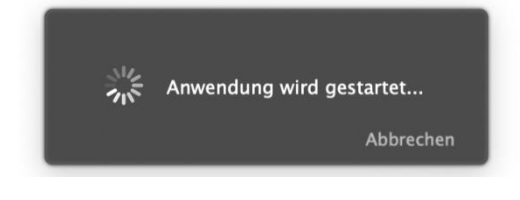

Ca. 10 bis 20 Sekunden später wird MKZ Intern Website geöffnet

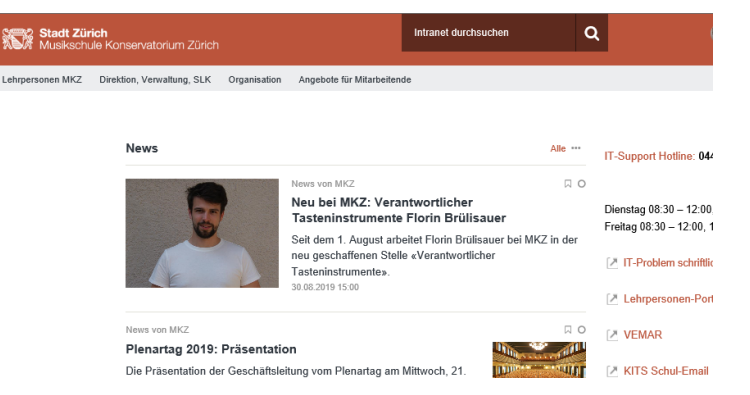

*Hinweis: Angaben zu weiteren Browsern für Mac oder Windows finden Sie unter <https://webportal.stadt-zuerich.ch/logon/LogonPoint/faq/faq.html>*

 $MMS$ 

## <span id="page-8-0"></span>3 Citrix Workspace auf Smartphone / Tablet verwenden

### <span id="page-8-1"></span>3.1 «Citrix Workspace»-App laden

Laden Sie die App «Citrix Workspace» herunter.

*Hinweise: Die Installation der App auf ein iOS- oder ein Android-Gerät ist nahezu identisch, deshalb verzichten wir auf eine separate Beschreibung.*

Öffnen Sie den «App Store» / «Play Store» und suchen Sie den «Citrix Workspace». Tippen Sie auf [LADEN]

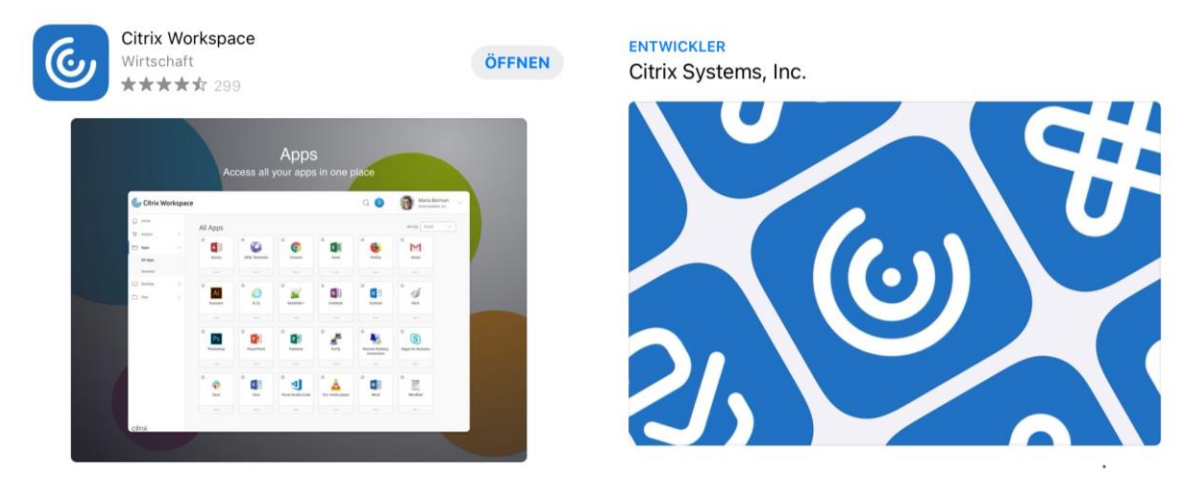

Nach dem Laden müssen Sie die App «Citrix Workspace» **NICHT** starten / öffnen.

Gehen Sie danach in Ihrem Browser auf die Login – Seite

<https://kits-zuerinet.stadt-zuerich.ch/> und melden Sie sich an.

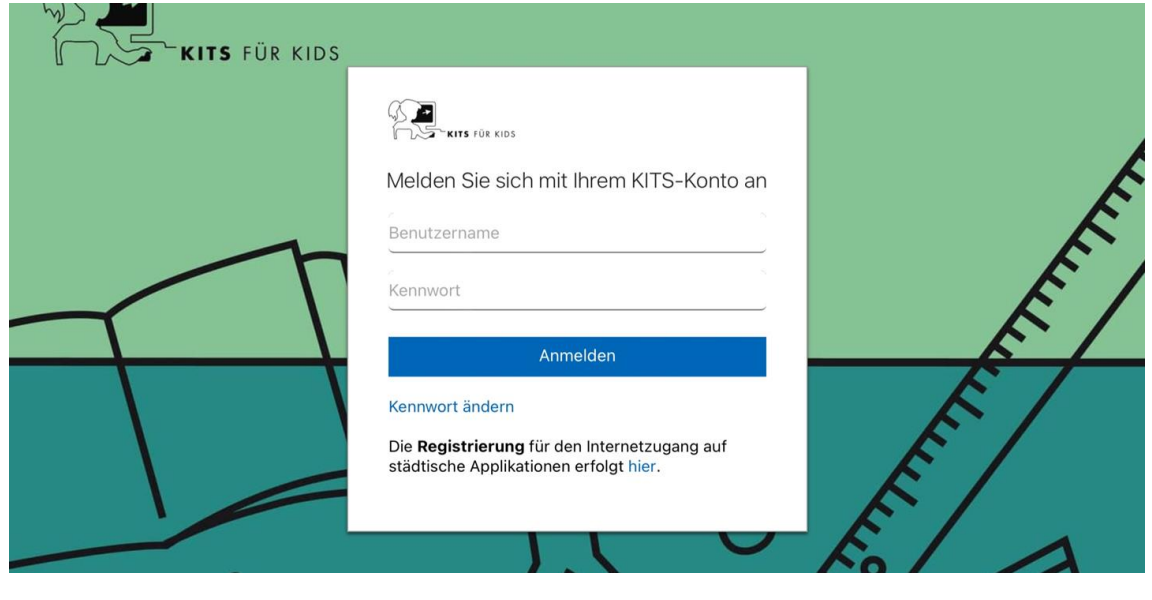

 $MMS$ 

DK\_94-01\_Installation\_Citrix\_App\_MacWin\_2024-01-19 Vorgabedokument (Dokument) 49.01.2024.docx Missionlesse Manufacturies

Nach erfolgreicher Anmeldung am Stadt-Netz klicken nun einmal auf die App "MKZIntern".

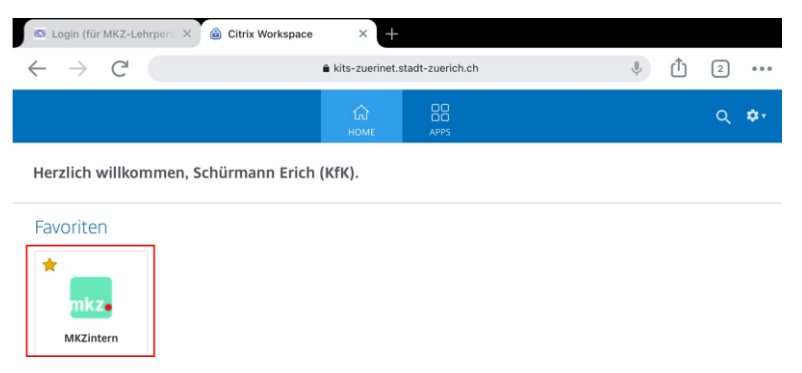

Danach ist eine Datei mit der Endung «.ica» bereit zum heruntergeladen. Klicken Sie am unteren Rand ihres Bildschirms auf «Herunterladen»

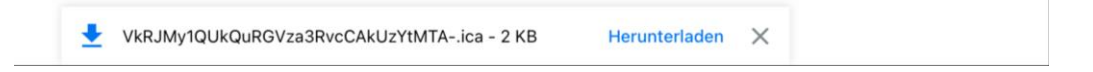

Öffnen Sie die Datei mit der Endung «.ica» mit der Citrix - Workspace App mit «Öffnen in …» und wählen die App mit der Bezeichnung «Workspace».

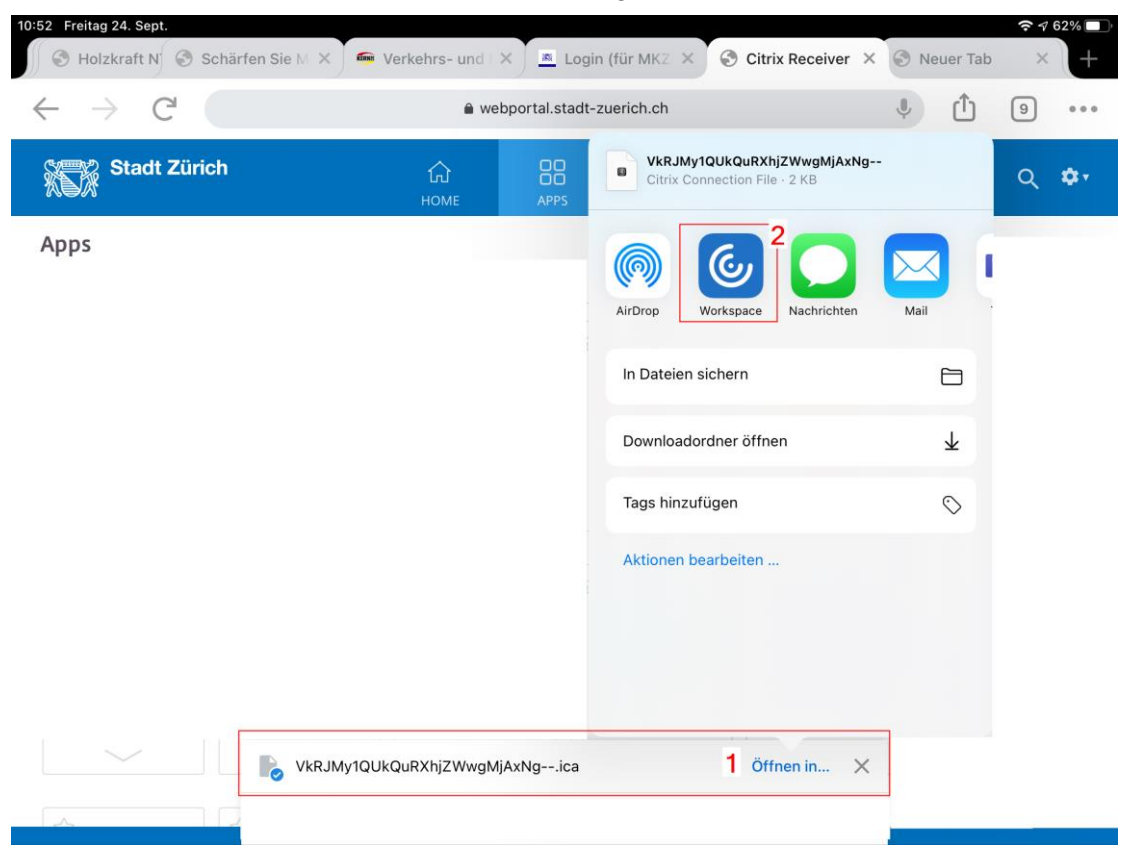

 $F$ MH<sub>S</sub>

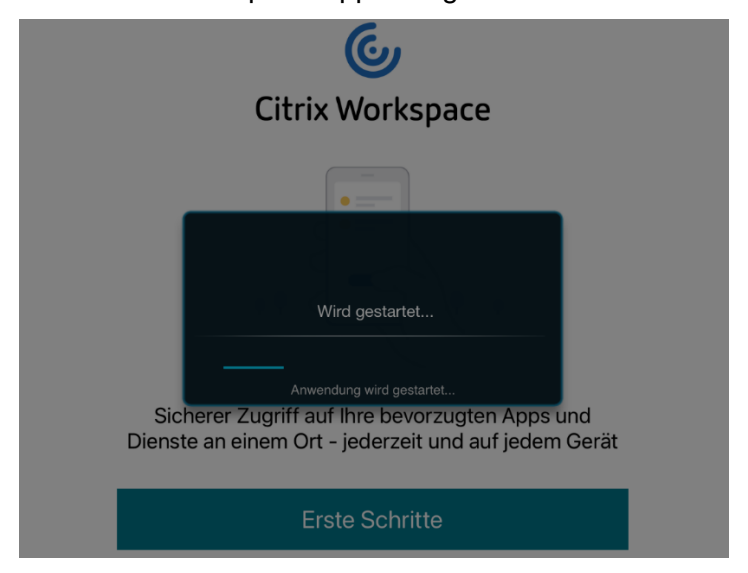

Die Citrix - Workspace App wird geöffnet und die Anwendung wird gestartet.

#### Ca. 10 bis 20 Sekunden später wird MKZ Intern Website geöffnet.

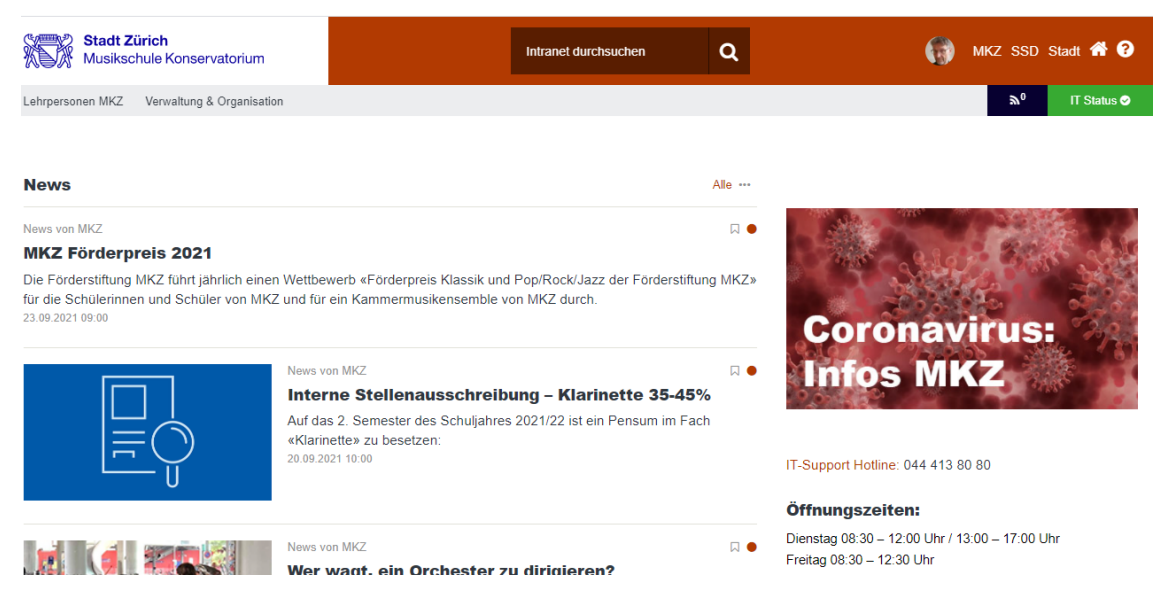

Hinweis:

Beachten Sie bitte die Lasche der Workspace App am Rand des Bildschirms. Es öffnet sich eine schwarze Leiste, in der verschiedene Funktionen gewählt werden können, z.B.

- Tastatur anzeigen
- Mausezeiger anzeigen, statt Fingersteuerung
- Lupe

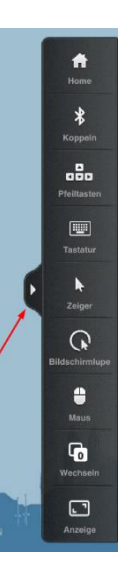

 $R_{M,H,s}$ 

### 3.2 Tastatur-Eingabe in der MKZ – Umgebung wird nicht aktiviert

Problem: Das mit dem iPad verbundene Keyboard / die physische Tastatur wird beim Klick in ein Eingabefeld in der MKZ – Umgebung nicht aktiviert wird (=keine Reaktion bei der Eingabe).

11:50 Freitag 23. Feb.  $\Box$  $\langle$ AÅ kits-zuerinet.stadt-zuerich.ch Login (für MKZ-Lehrpersonen) - Stad... Citrix Workspace  $\blacksquare$ S MKZintern X | V Kurzprofil aktualisieren DE Deutsch O | 25 Suche: zeit  $=$  elden hland)  $x$  +  $C \nightharpoonup \nightharpoonup$ ← https://lpp-mkz.szh.loc/Profil  $\leftarrow$  $\Delta^{\eta_i}$ 

Um die Tastatur zu aktivieren, klicken Sie das Citrix-Menü an:

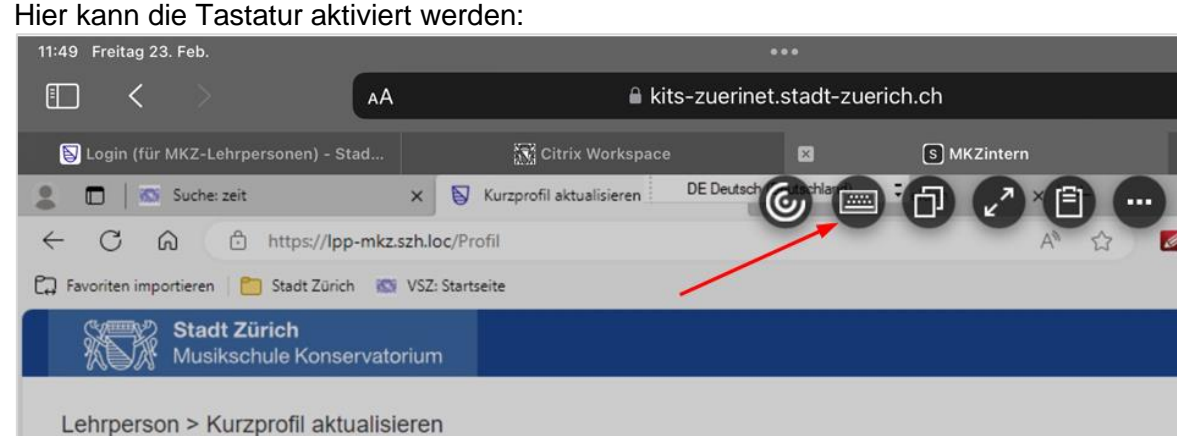

P. Favoriten importieren | B Stadt Zürich | NS VSZ: Startseite

Lehrperson > Kurzprofil aktualisieren

Musikschule Konservatorium

**D** Stadt Zürich

Nun wird das Keyboard aktiviert und Sie können über die physische Tastatur schreiben.

Am unteren Bildschirmrand wird der Status der Tastatur – Aktivierung angezeigt:

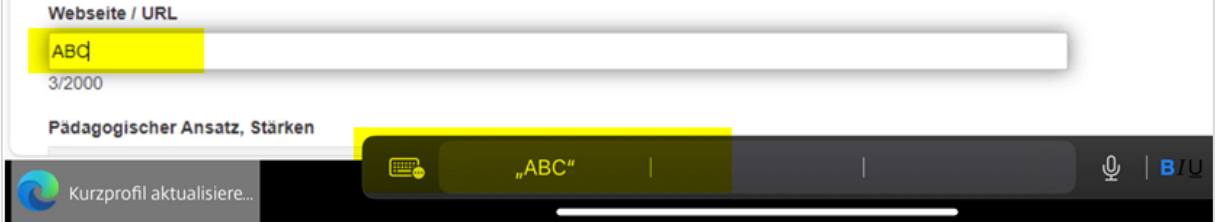

KMHS

Falls das Keyboard / die physische Tastatur nicht aktiviert wird (=keine Reaktion bei der Eingabe), können Sie folgendermassen die Bildschirmtastatur aktivieren:

Ò

Ø

Ò

 $\leftrightarrow$ 

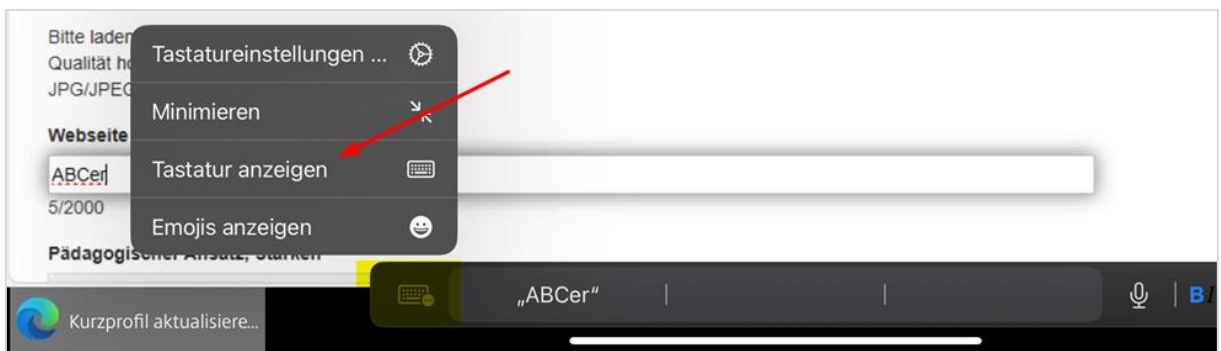

#### Die Bildschirmtastatur erscheint:

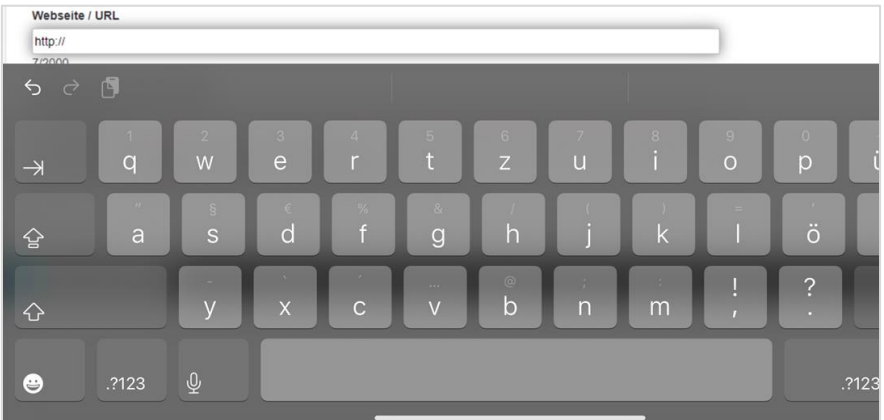

### <span id="page-12-0"></span>3.3 Update der Citrix – App

Wählen Sie auf dem iPad in den Einstellungen für Citrix die «Hintergrundaktualisierung» aus:

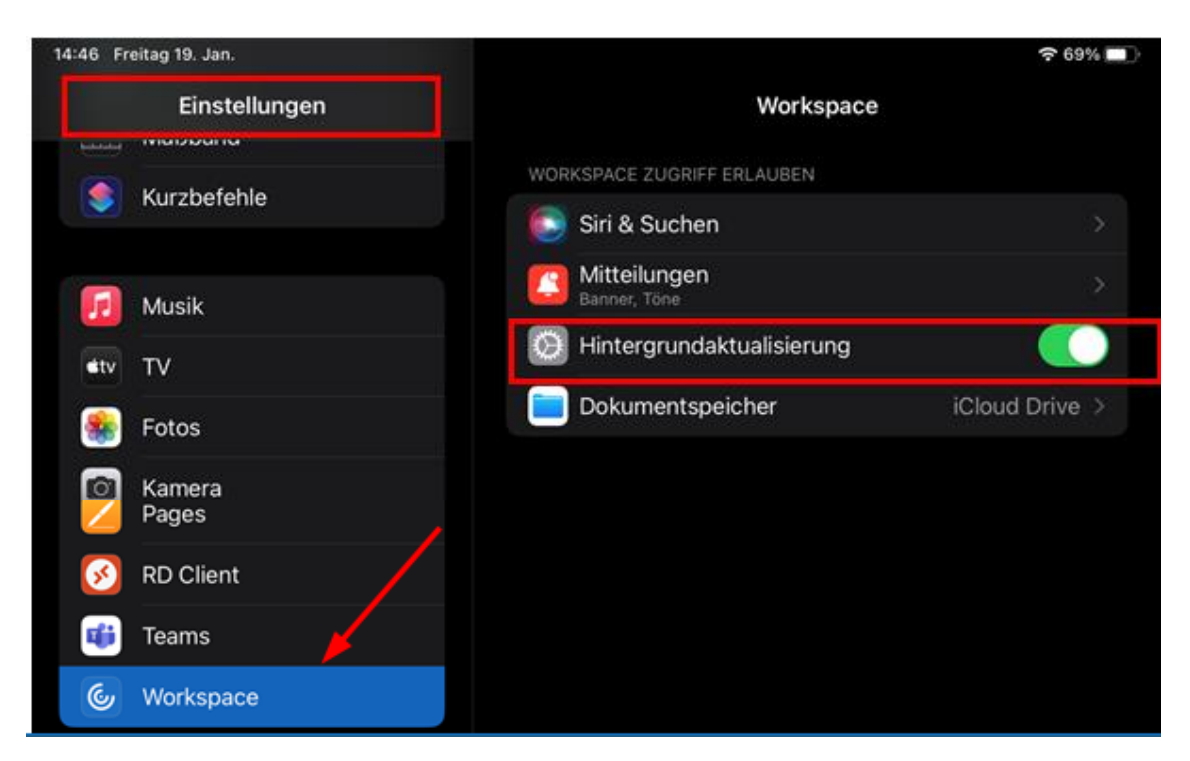

 $K^{M.H}S$ 

## <span id="page-13-0"></span>4 Vollversion von Citrix Workspace App aktivieren.

Damit Dateien vom MKZ Intranet auf das eigene Gerät heruntergeladen oder gedruckt werden können, muss die Vollversion von «Citrix Workspace App» aktiviert sein.

[Voraussetzung: «Citrix Workspace App» ist auf dem eigenen Gerät installiert]

- Bei [«MKZintern»](kits-zuerinet.stadt-zuerich.ch) anmelden mit KITS-Benutzername im Format «a……e@kitszh.ch», KITS-Passwort und selbstgewähltem «zweitem Faktor»
- Oben rechts im blauen Balken auf das Zahnrad klicken > Kontoeinstellungen

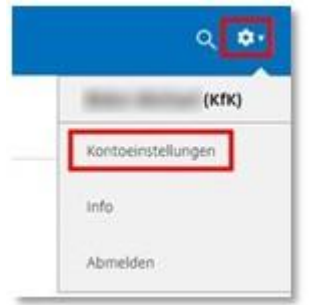

#### – Menüpunkt «Citrix Workspace-App ändern» wählen

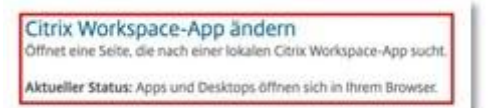

– Falls derzeit die «Lightversion» verwendet wird -> auf «Vollversion verwenden» klicken

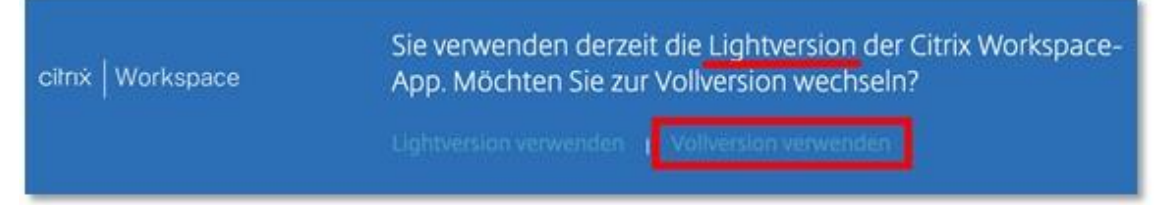

Sie erhalten kein Feedback vom System.

- Fertig!
- Zurück mit Klick auf «Home» oder «Apps».

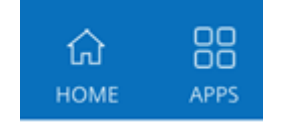

 $MMS$